# Ввод публикаций вручную

В данной инструкции описан "ручной" ввод публикаций для обычных пользователей и пользователей с ролью "Отчитывающийся" от подразделения. Если публикация индексируется в одной из библиографических данных (Scopus, Web of Science, PubMed), то настоятельно рекомендуется импортировать ее из этих баз данных (см. [Импорт публикаций](https://help.nsu.ru/pages/viewpage.action?pageId=17170483)).

Ввод тезисов и материалов конференций от остальных публикаций отличается наличием события (конференции и т.п.), к которому привязывается публикация (см. [Ввод тезисов и материалов конференций](https://help.nsu.ru/pages/viewpage.action?pageId=37323787)).

Перед вводом публикаций, пожалуйста, проверьте, что публикация еще не введена в систему в блоке"Результаты исследований" во вкладке "Текущие справочники", используя фильтры и строку поиска. Также доступны предустановленные фильтры, которые выбираются в блоке "Резуль таты исследований":

- **"Можно включить в отчет"** фильтр публикаций, которые относятся к подразделению отчитывающегося пользователя. Отображается при наличии роли пользователя "Отчитывающийся".
- "Доступно для изменения" публикации, которые пользователь может изменить, то есть введенные пользователем публикации со статусом "Ввод данных" и "Для валидации".
- "Мои результаты" публикации, в которых пользователь указан как автор.

Для добавления новой публикации вручную в разделе «Текущие справочники» нажимаем кнопку «+» рядом с пунктом "Результаты исследований".

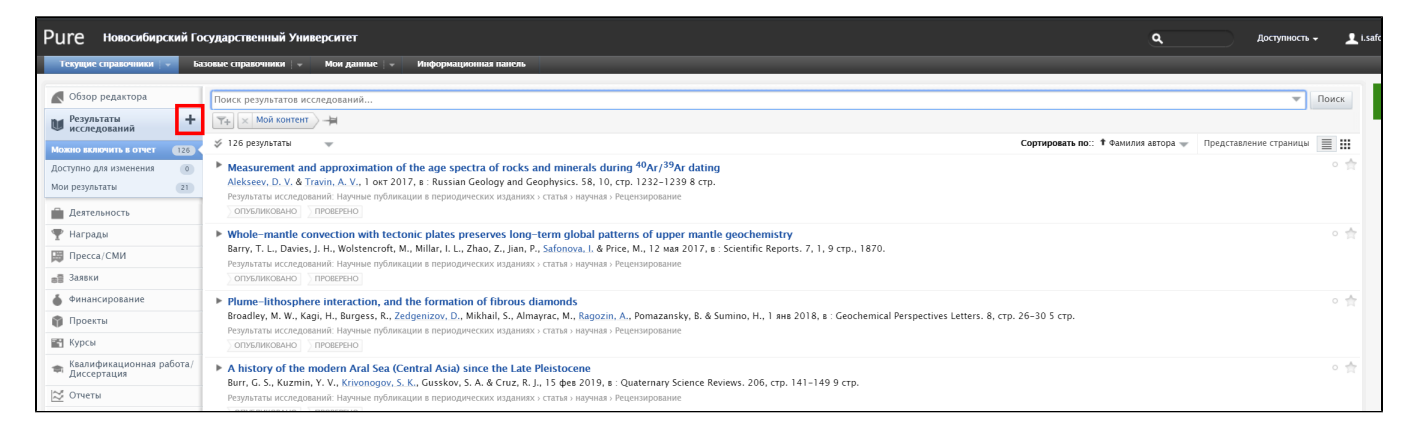

В появившемся окне в пункте "Создать по шаблону" выбираем подходящий тип публикации в двухуровневом классификаторе. При наведении на пункты классификатора появляется подсказка с более подробной информацией о виде контента.

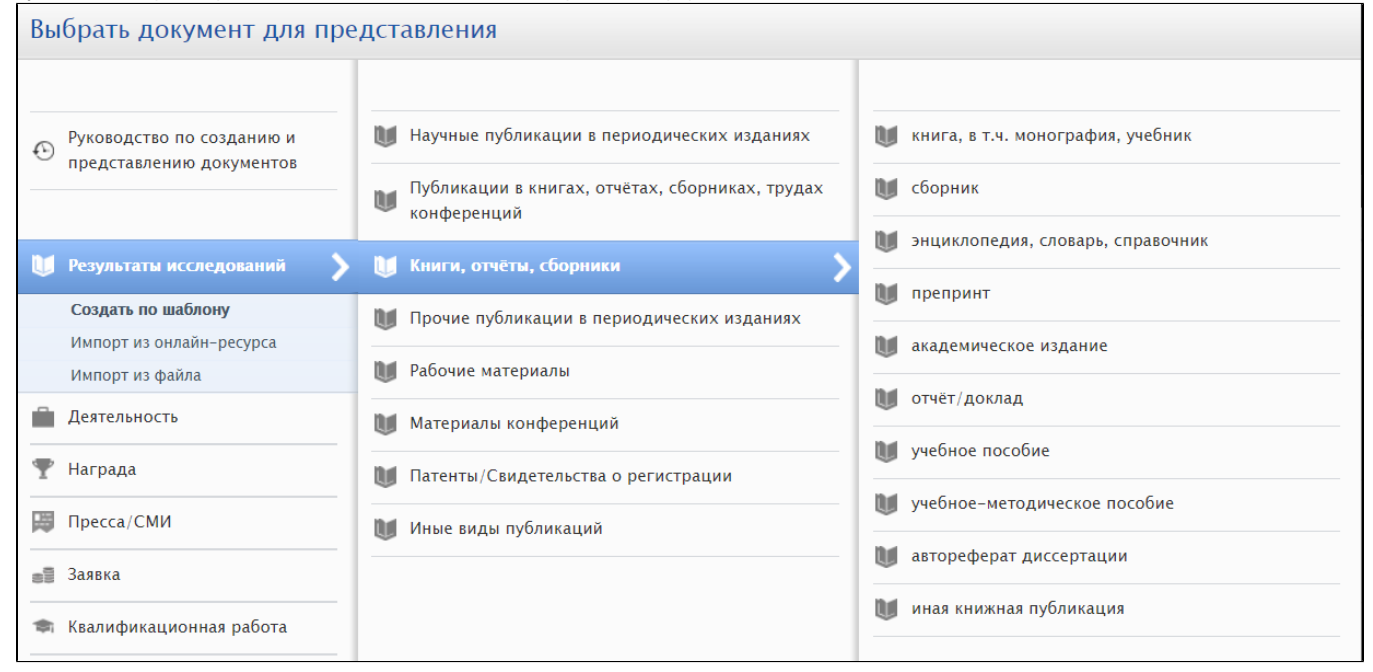

# Выбираем категорию публикации и статус публикации "Опубликовано" с соответствующей датой.

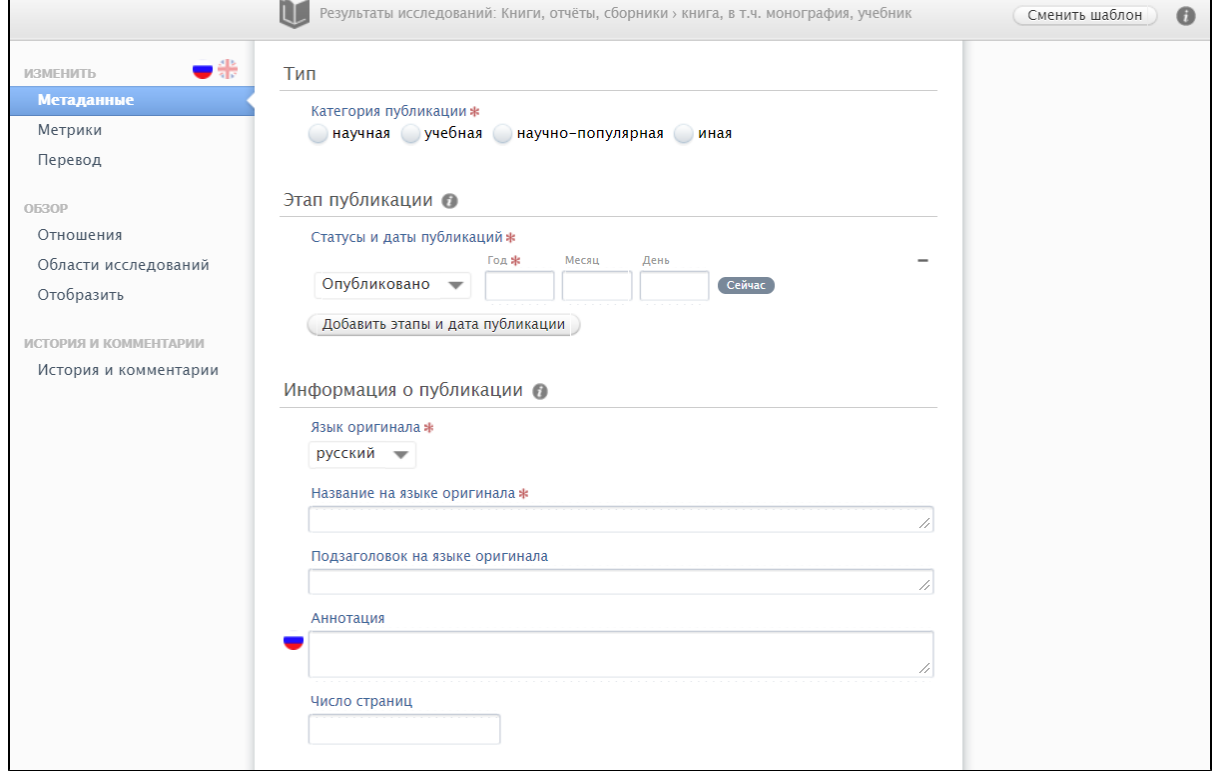

Далее заполняем информацию о публикации, а именно: язык оригинальной публикации, название, при наличии подзаголовок, аннотация. Если известно, то указываем количество страниц в работе.

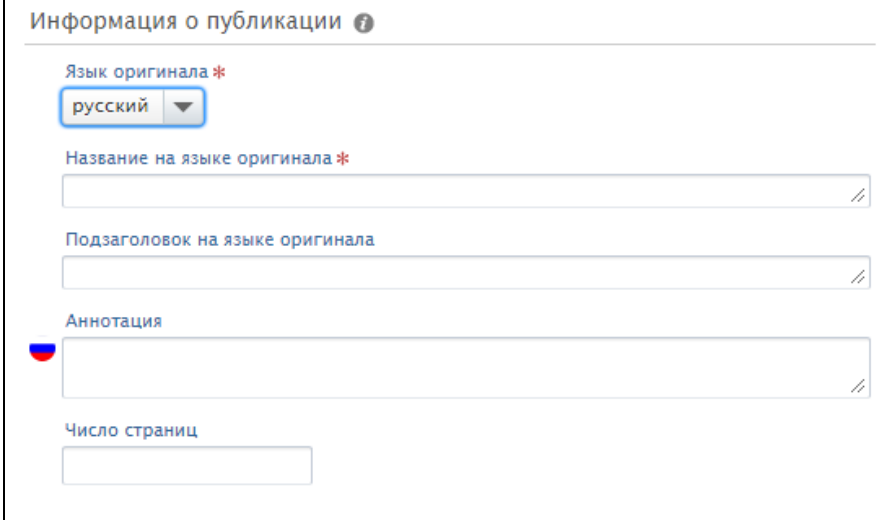

Заполняем раздел "Авторы и аффилиация" добавлением авторов. Добавлять подразделения и коллаборации по отдельности не следует.

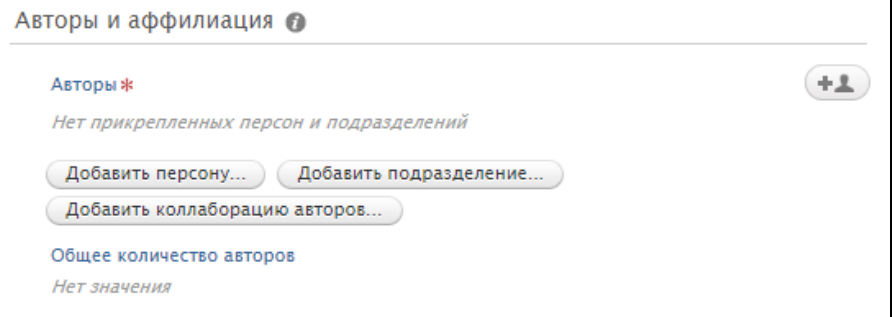

Для добавления автора нажимаем кнопку «Добавить персону...».

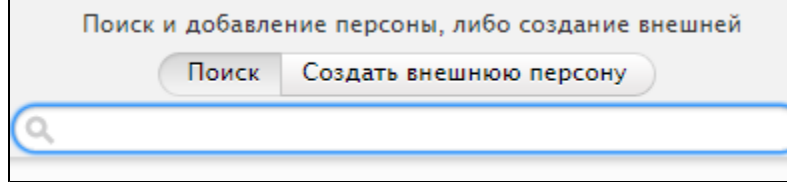

В появляющемся окне начинаем вводить фамилию и имя, в процессе ввода ниже должен появиться обновляющийся список найденных персон. Если среди них есть подходящая персона, выбираем ее, иначе см. ниже. Появляется карточка персоны, в которой необходимо добавить все аффилиации к подразделениям НГУ и внешним организациям в разделе «Аффилиация к: результаты исследования».

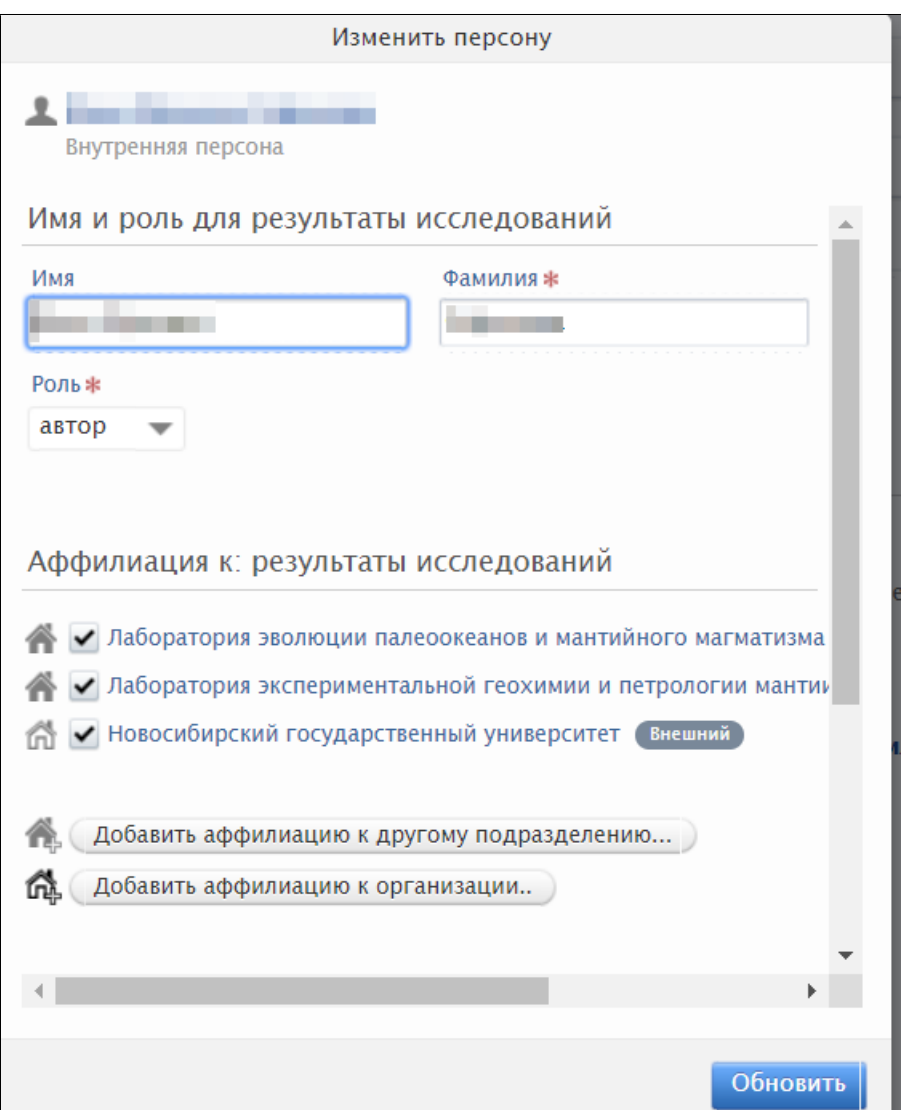

#### Выбор подразделения

Подразделения НГУ следует добавлять только те, в которых автор работал на дату выхода публикации или же в течение года до нее. При создании отчета по публикациям, публикация будет отнесена к подразделению, если данное подразделение было указано хотя бы у одного автора.

Если автор указал аффилиацию НГУ в публикации, следует добавить НГУ как внешнюю организацию, с помощью кнопки "Добавить аффилиацию к организации" и выполнив поиск по строке "NSU". Аналогично следует добавить все организации, указанные в публикации у данного автора. При необходимости воспользуйтесь вариантом "Создать внешнюю организацию".

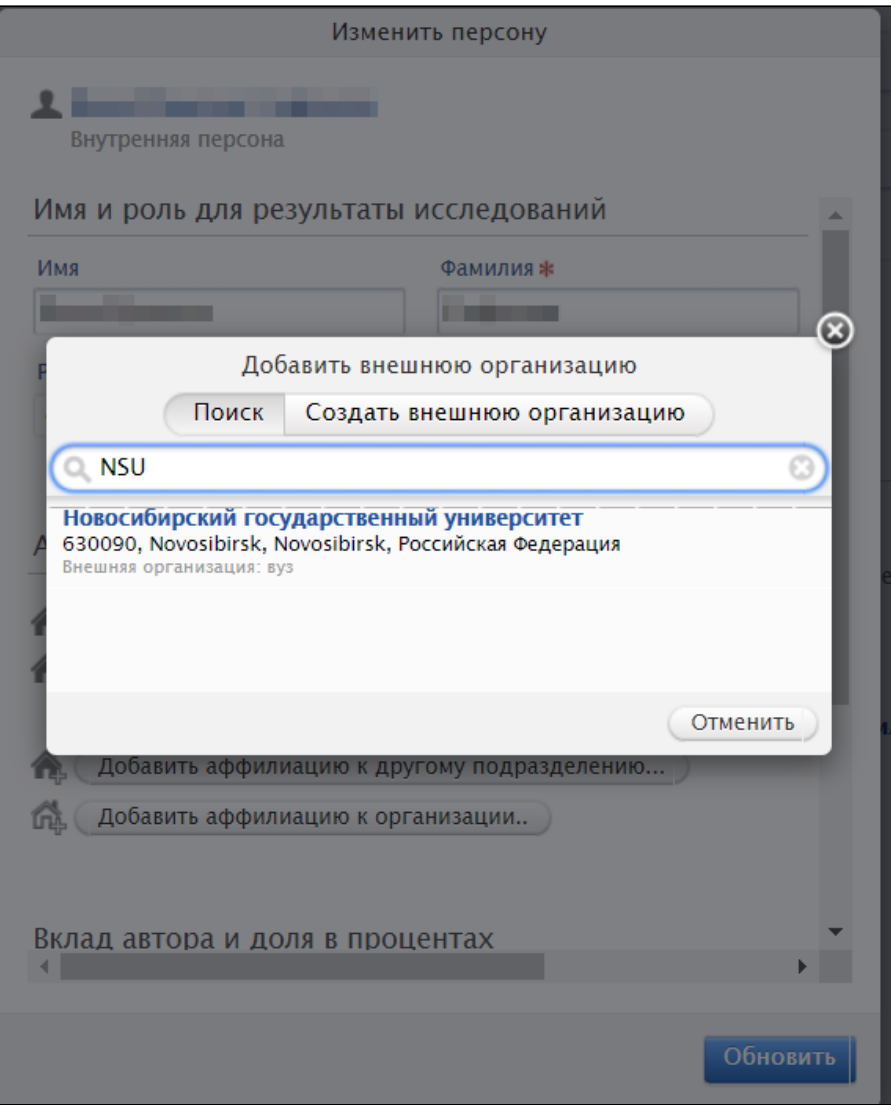

Если среди известных системе персон автора не найдено, то следует выбрать вариант "Создать внешнюю персону" и ввести имя, фамилию, страну и добавить аффилиированные организации, указанные в оригинале публикации.

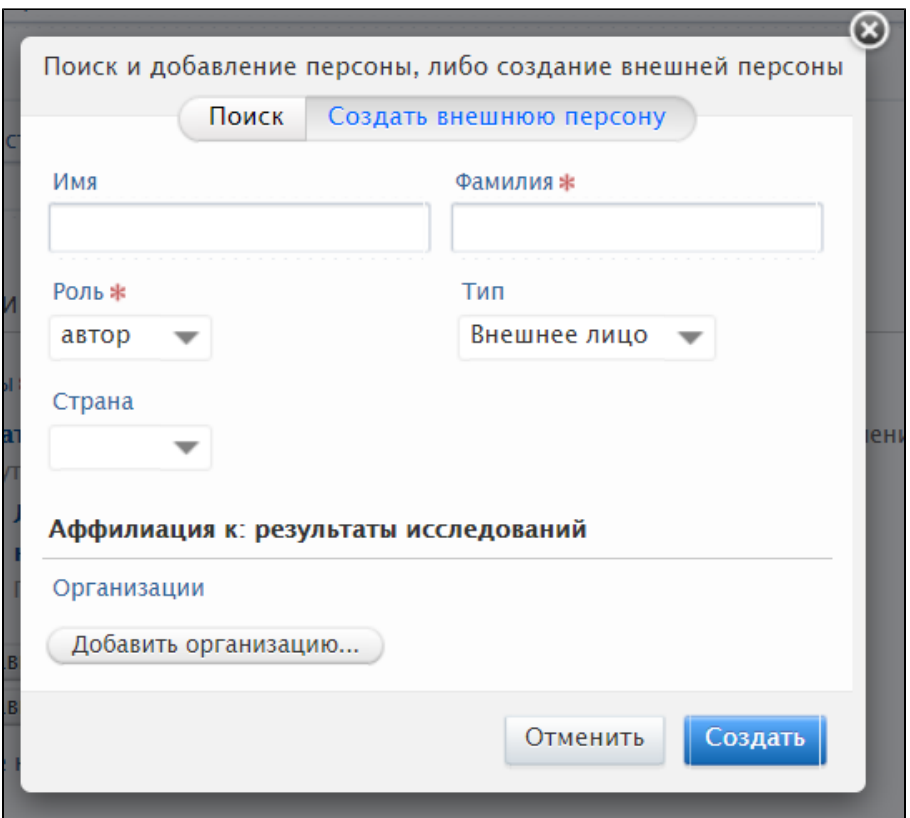

В разделе "Ответственность за публикацию" необходимо выбрать одно подразделение, к которому будет приписана публикация. Выбор подразделения в данном разделе остается на усмотрение коллектива авторов.

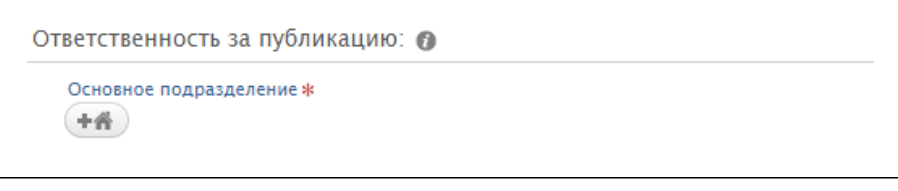

В разделе "Издатель" заполняем информацию об издании и издательстве...

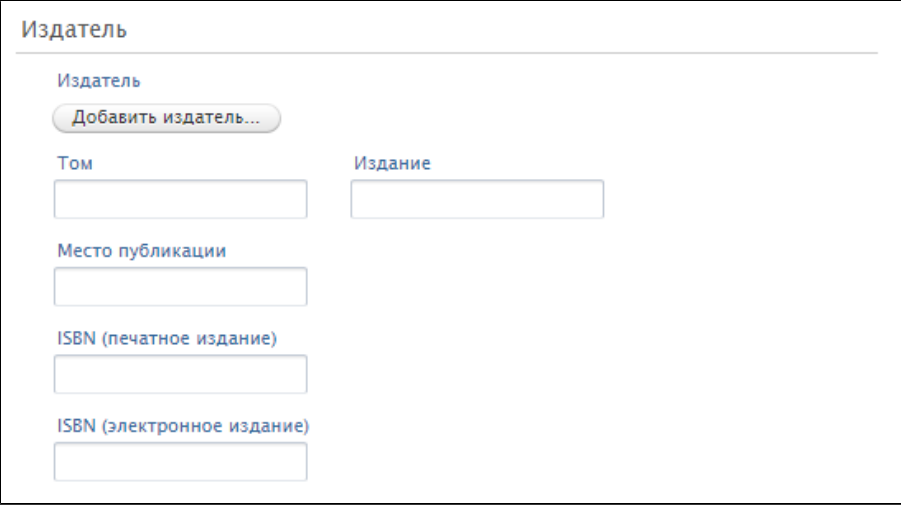

Нажимаем кнопку "Добавить издатель...", в появившемся окне начинаем вводить название издательства (проверяем на русском языке и на английском) и выбираем нужный вариант из найденных.

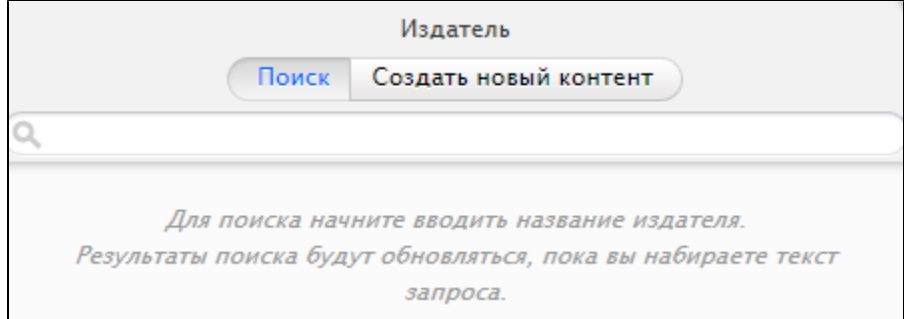

## Если ничего не найдено, нажимаем «Создать новый контент».

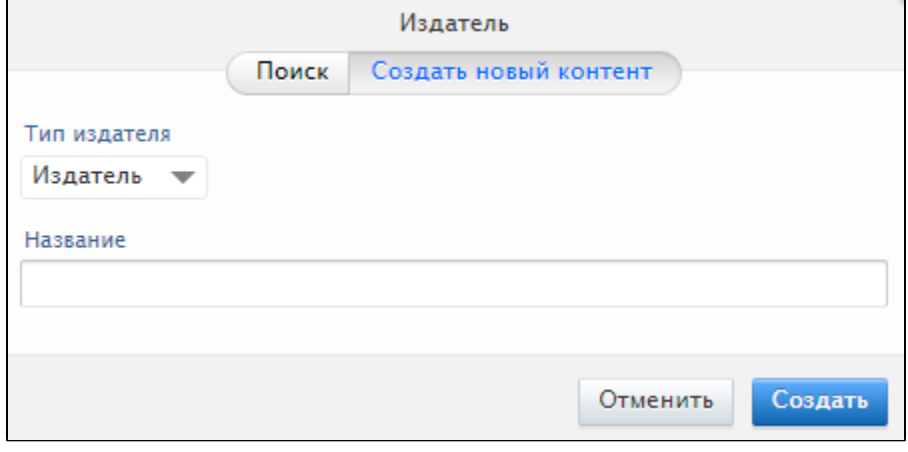

Если издание входит в состав серии, заполняем информацию о серии.

Информация о серии

Серия

Добавить серию публикаций...

Пожалуйста, укажите, входит ли книга в состав серии, включая возможный ISSN, связанный с данной серией. Обращаем внимание на разницу между ISBN книги и ISBN всей серии.

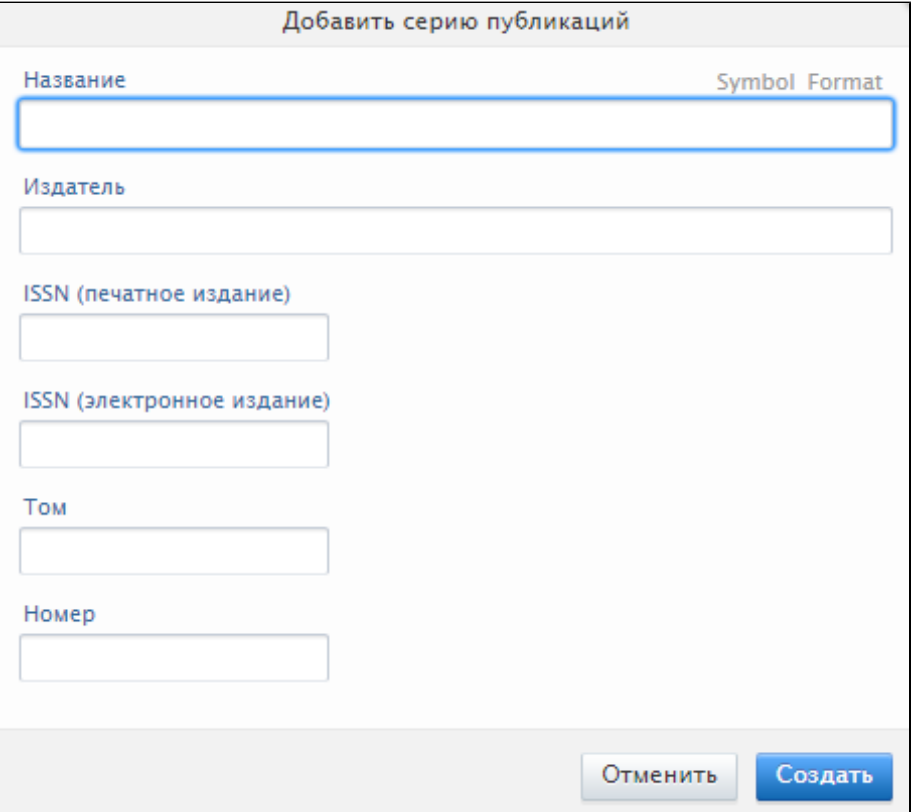

При наличии электронной версии, DOI или ссылок на полный текст издания добавляем их с помощью кнопки "Добавить электронную версию (файл, DOI либо ссылка)...".

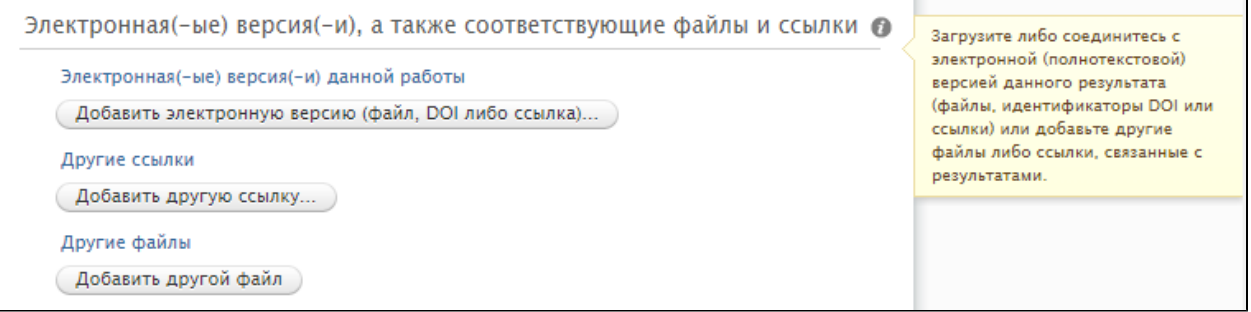

Далее выбрать из трех пунктов:

- «Загрузить электронную версию» для загрузки файла с конечной издательской версией публикации (предпочтительно PDF);
- «Добавить DOI электронной версии» для заполнения цифрового идентификатора объекта DOI (вводить только DOI, а не полную ссылку  $\bullet$ с [http://doi.org/\)](http://doi.org/);
- «Добавить ссылку на электронную версию» для добавления электронной ссылки (URL) на текст публикации на сайте издательства (не DOI).

Во всех случаях необходимо выбрать поля «Версия документа» и «Публичный доступ к файлу» из подходящих вариантов.

Для внесения ссылок на данные о публикации в библиографических базах данных (не издательствах) нажать

Добавить другую ссылку...

, заполнить «Электронный адрес (URL)» и выбрать соответствующий тип ссылки.

### Устанавливаем видимость публикации "Публичная – без ограничений".

Видимость • о Публичная - без ограничений  $\overline{\phantom{a}}$ 

Заполнять "ID внешней публикации" не требуется, если публикация не индексируется в библиографических базах данных Scopus, Web of Science, PubMed. Для импорта из этих баз данных следует воспользоваться другим методом ввода публикации в систему (см. Импорт [публикаций\)](https://help.nsu.ru/pages/viewpage.action?pageId=17170483).

По окончании ввода метаданных публикации выбираем статус «Для валидации» и нажимаем «Сохранить».

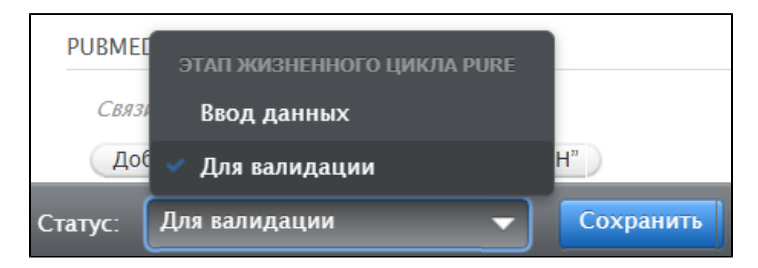